# NEWS FOR<br>ALL PROVIDER TYPES

Originally Posted on 01.25.2021 Updated on 02.02.2021

## **UPDATED: CHANGES TO INJECTABLE DRUG AND CHEMOTHERAPY SERVICE CATEGORIES**

#### **INJECTABLE DRUG CHANGES**

Beginning **January 25, 2021**, Injectable Drug was removed from the service category in authorization submissions. To request an authorization for an Injectable Drug, select **Medical Drug beginning immediately**. Otherwise, the authorization will be canceled (see below for the informational message that appears when the authorization is canceled).

#### **CHEMOTHERAPY TEMPORARILY UNAVAILABLE**

Chemotherapy is also **temporarily** unavailable as a type of service when you select the outpatient category. We will communicate with you via NaviNet Plan Central when Chemotherapy can be used as a type of service for the outpatient category again.

To request an authorization for chemotherapy, select **Medical Drug beginning immediately**. Otherwise, the authorization will be canceled (see below for the informational message that appears when the authorization is canceled).

**IMPORTANT:** The type of service will **not** interfere with the Oncology Pathways Program.

### **INSTRUCTIONS FOR SUBMITTING MEDICAL DRUG AUTHORIZATIONS**

From within the Authorizations function, select Medical Drug as the category.

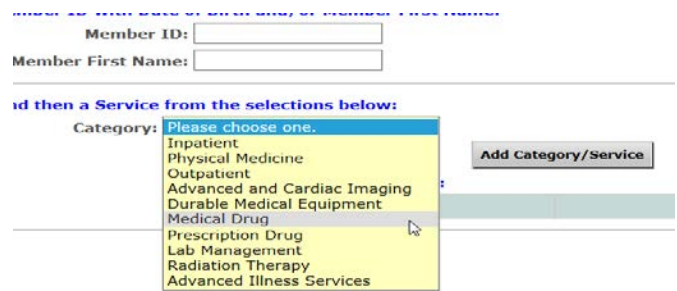

Once you have selected the Medical Drug category, you will be prompted to pick a place of service.

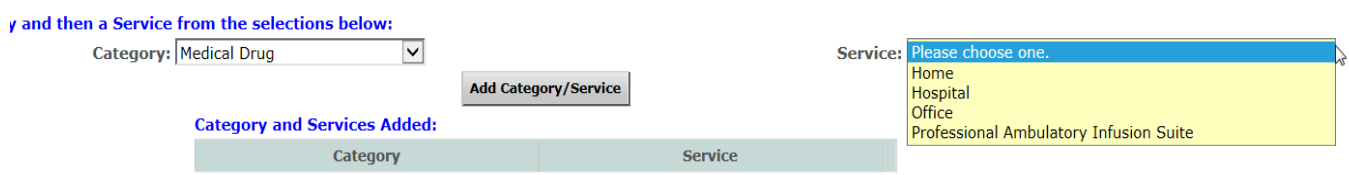

Finally, you will be redirected to the screen shown below where you will select the appropriate

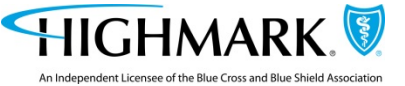

Procedure/Drug code. Ensure you select the appropriate Drug Billing Provider on this page as well.

You will need to provide information about who is billing for the drug. The referred from provider will be listed as an option, but if you need to select another provider, click Other/Search for Drug Billing Provider and complete the search.

**EXAMPLE:** If AllianceRx is providing the medical drug, AllianceRx needs to be submitted as the Billing Provider.

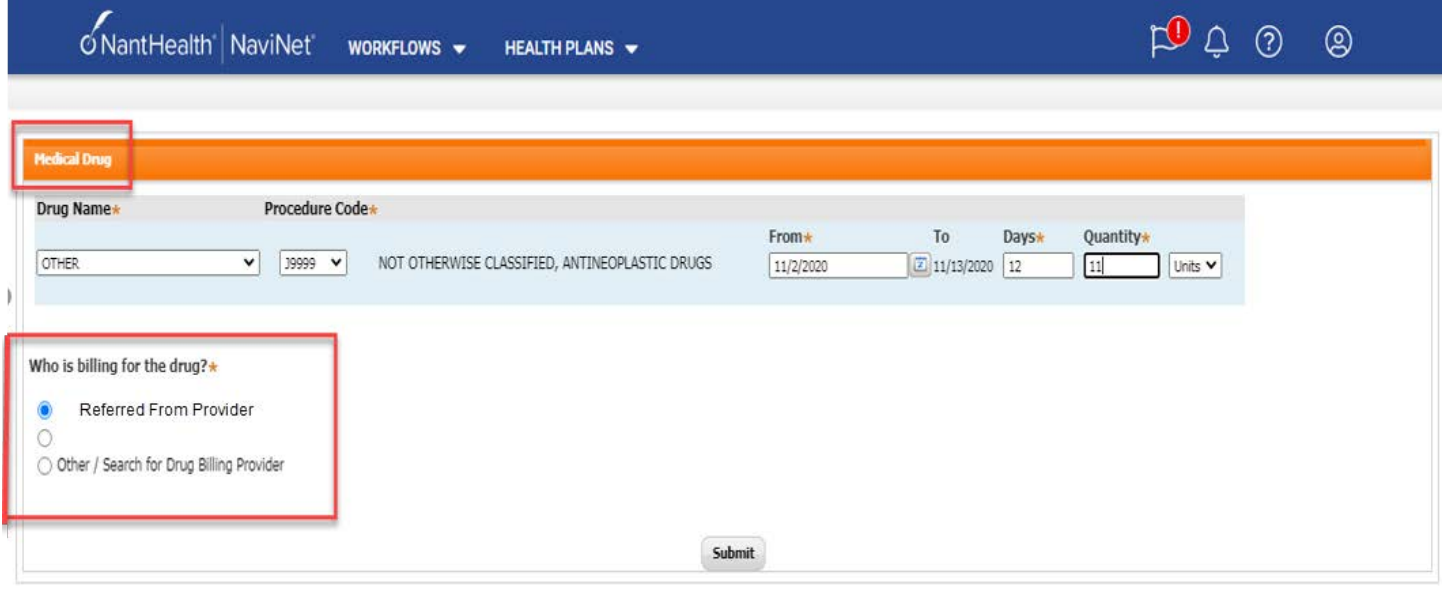

From here, follow the screen prompts to complete your authorization request.

#### **INFORMATIONAL MESSAGE WHEN SELECTING THE WRONG SERVICE TYPE**

If the service type you selected is incorrect, you will receive the following informational message:

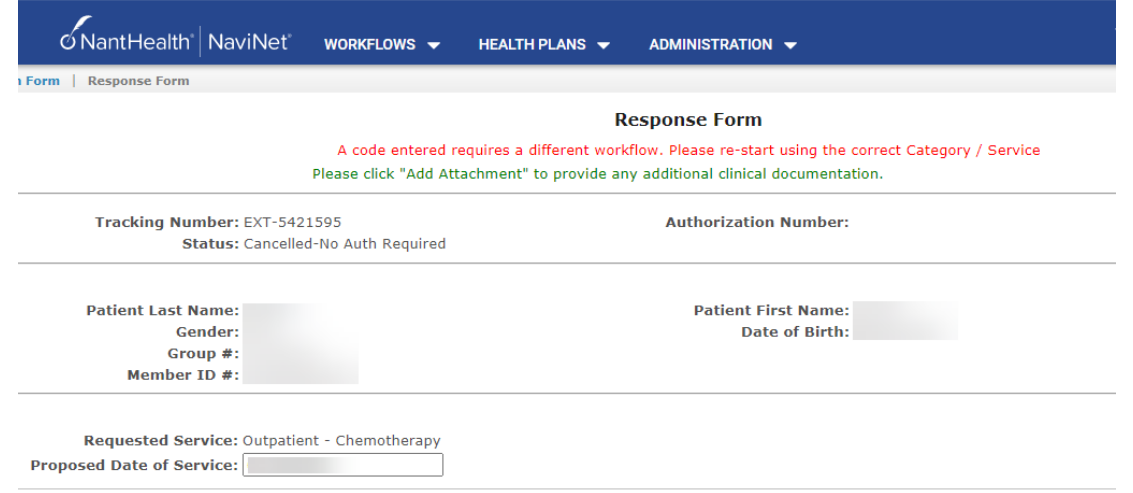

Disregard the "no auth required" status and resubmit your authorization using the correct service type by following the steps above.